# **6.1 ディスカバリサービスの使い方**

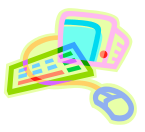

### **<文献検索とデータベース>**

- 図書館には、多種多様な資料が所蔵されており、目的に応じて使い分ける必要があります。また、インターネット 上にもさまざまな情報が散在しています。こうした膨大な情報を整理し、効率よくアクセスできるツールがデータ ベースです。
- ディスカバリサービスを使うことで、個々のデータベース上の文献・情報や、オープンアクセスの資料・情報を一 括で検索することができます。

※ オープンアクセスとは? 学術研究成果を誰もが無料でオンラインで利用できるようにすること、またその理念。 図書館情報学用語辞典 第 4 版, JapanKnowledge, http://japanknowledge.com, (参照 2017-08-04)

# **<ディスカバリサービスとは?>**

- ディスカバリサービスでは、図書館の所蔵資料だけでなく、契約データベースやオープンアクセスの資料など、図 書・論文・電子資料と、資料形態を問わずにまとめて検索することができます。
- "ディスカバリ"とあるように、様々な資料・データの発見を促す資料検索ツールです。

# **<どこから使える?>**

**学術情報センター** URL:<https://lsic.nagoya-wu.ac.jp/>

> 図書館資料を探す >「Discovery Service(まとめて検索)の検索 BOX

- 上記サイトにアクセスします。
- 学内にあるパソコンなら、どこからでも使えます。
- OpenAthens で学外から利用することもできます。 参照)6.12 学外からのデータベース利用方法

### **<どうやって探す?>**

- 1. 検索画面で条件を指定します
- ① 検索ボックスにキーワードを入力します。
- ② 検索対象データベースを選びます。「日本語リソース 版」、「全リソース版」のいずれかにチェックを入れて 指定します。
- ③ 条件を指定したら、検索ボタンをクリックして検索しま す。

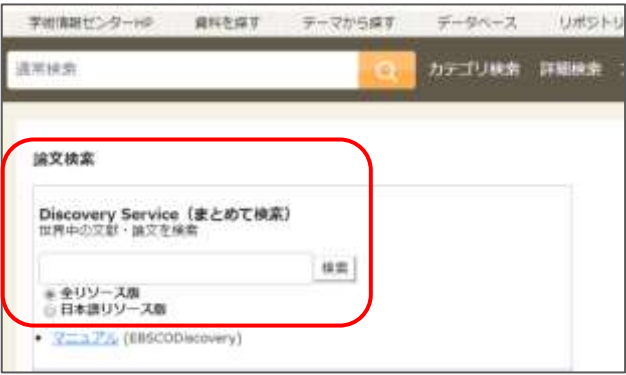

#### 2. 検索結果一覧を表示します

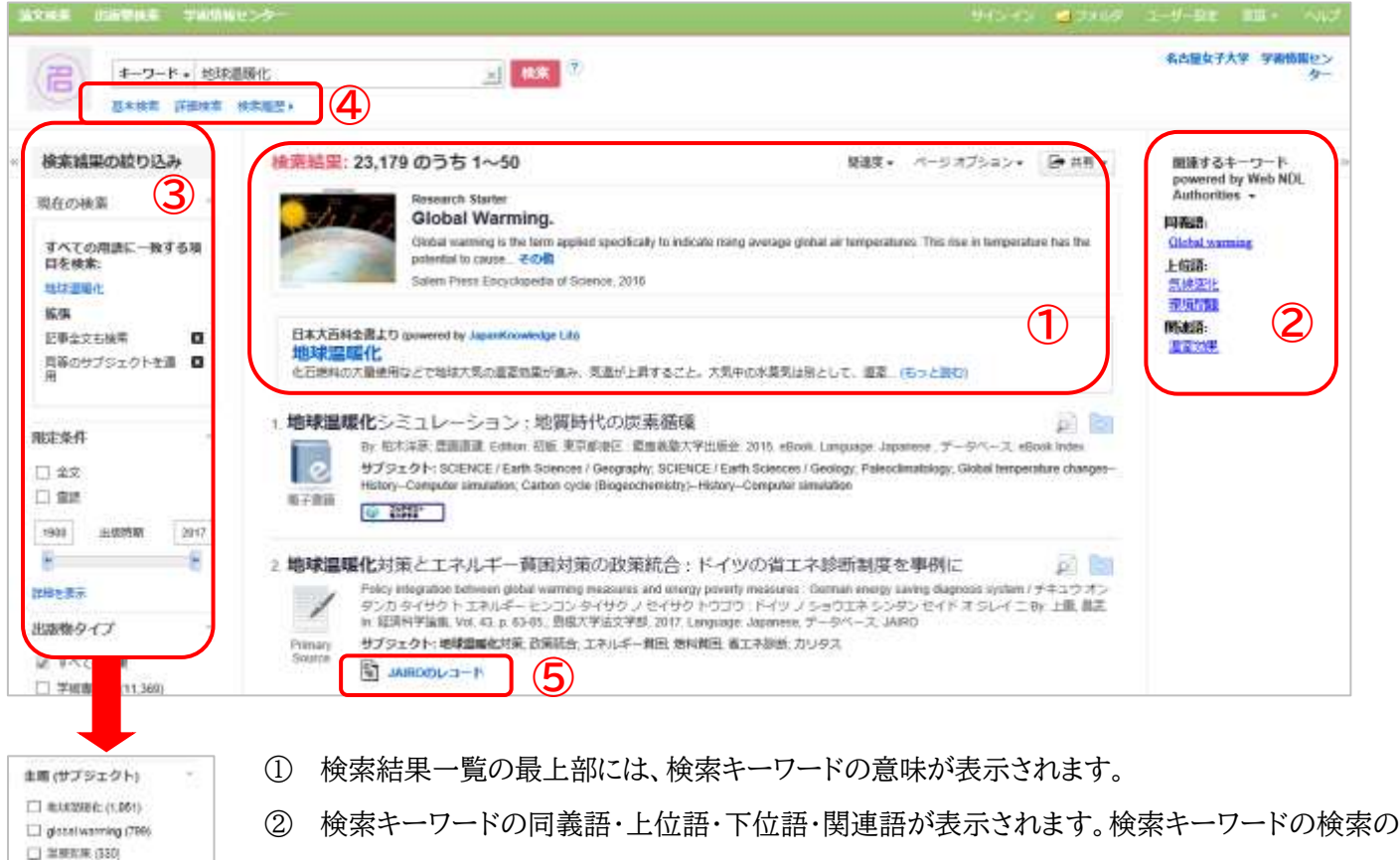

- 幅を広げたり、狭めたりと、検索キーワードの見直しの参考になります。
- ③ 左側では、現在の検索条件を確認するとともに、出版時期・出版物タイプ・主題(サブジェク ト)・出版社・出版物名・言語・提供リソースで絞り込み検索をすることができます。絞り込みた い項目の左横にあるチェックボックスにチェックを入れてください。
- ④ "詳細検索"からは、詳細検索画面により細かな条件での検索可能です。"検索履歴"からは 検索式の履歴が確認できます。
- ⑤ 全文公開、書誌情報などのリンク先が表示されます。
- 3. 検索結果詳細を表示します

O olimate change (218) (1) 機能性能 (157) 门 一种化物质 (139) 作曲を知り 最低リソース一覧 前 すべてのプロバイダ 3pates Periodical Index<br>#022/809.01204 E NOL-DEAC (2,827)  $\Gamma$  Nikkel SP (2.847)  $\square$  3 strate  $\alpha$  can [ National Dist Library Digital]<br>Collections at 8400

行進を表示

 検索結果一覧のタイトルをクリックすると、詳細情報が表示されます。タイトル・著者・主題(サブジェクト)など、そ の文献に関する詳細な情報を確認することができます。

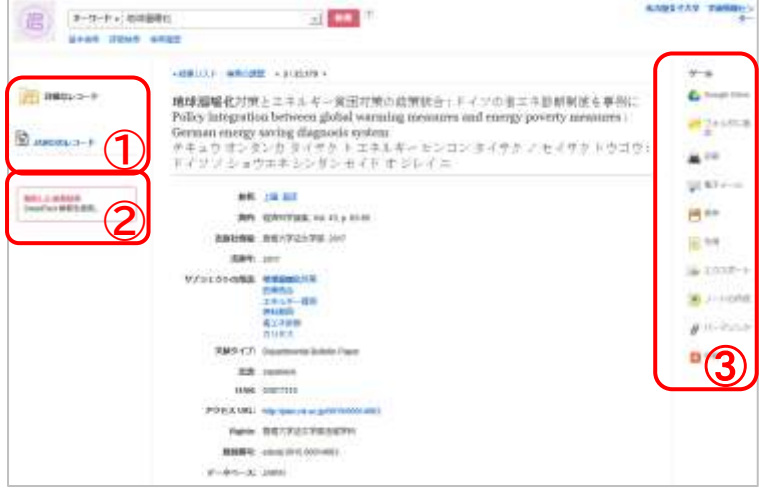

- ① "書誌レコード""HTML 全文""PDF 全文" など、表示方法を切り替えることができます。 フルテキスト取得先へのリンクが表示される場 合もあります。
- ② SmartText 検索からは、表示している文献 と関連度の高い文献情報を検索できます。
- ③ 表示している文献情報について、印刷・電子 メール・保存・引用・エクスポートなどをするこ とができます。